## **How to Find My Degree Audit**

- 1. Log into your MyPark account using your username and password.
- 2. Once logged in, click the **HOME** tab at the top of the page.
- 3. Scroll down to the **Degree Audit and Planning** box
- 4. Choose **Degree Audit and Planning** (Stellic).
- 5. Enter your Student ID # in the **Keywords** search box.

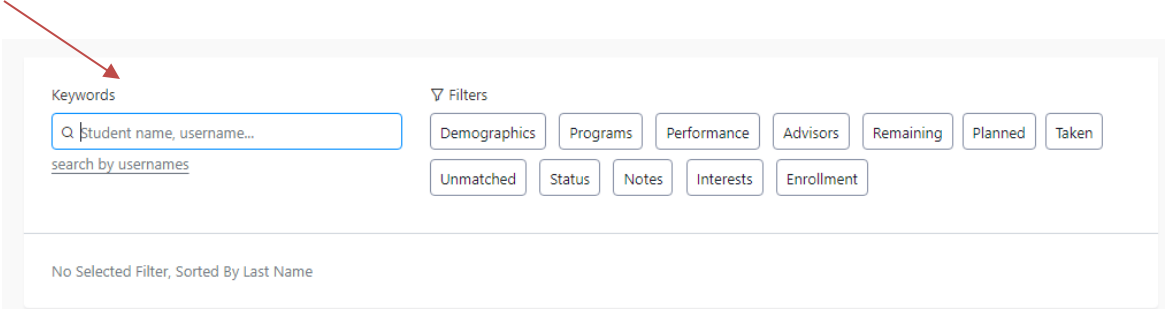

6. Your information will populate then scroll down and click on your name to see your audit.